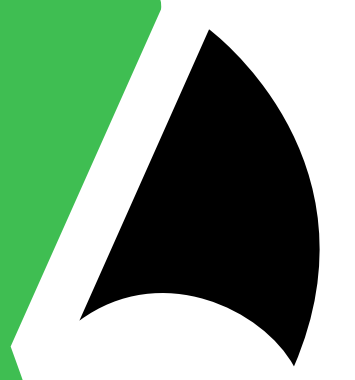

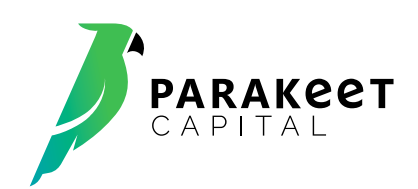

# Manual de usuario

## Registración al Home Broker de Parakeet Capital S.A.

Para operar online y realizar consultas de su posición en tiempo real, debe ingresar a

https://clientes.parakeetcapital.com.ar/

Para su **primer ingreso** siga los siguientes pasos

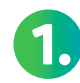

Ingrese a **"Soy nuevo usuario"** desde el login de clientes.

**nueva contraseña**.

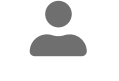

SOY NUEVO USUARIO

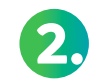

**2.** Deberá ingresar su **DNI** y la **contraseña**<br>Que figura en el mail recibido. que figura en el mail recibido.

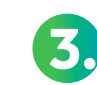

Luego deberá crear un **Nombre de usuario** a elección.

CONFIRMAR NOMBRE

NOMBRE DE USUARIO

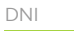

NUEVA CONTRASEÑA

**1. Como último paso genere una**<br> **1. CONFIRMAR CONTRASEÑA** 

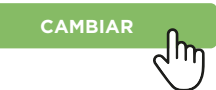

**iLISTO!** Ahora podrá ingresar con sus datos desde el login de clientes.

PARAKEET Capital SA Agente de Liquidación y Compensación integral Nro 230 CNV y Agente de Colocación y Distribución de Fondos Comunes de Inversión Nro 176 Avda. del Libertador 602 – Piso 15 – (1001) CABA

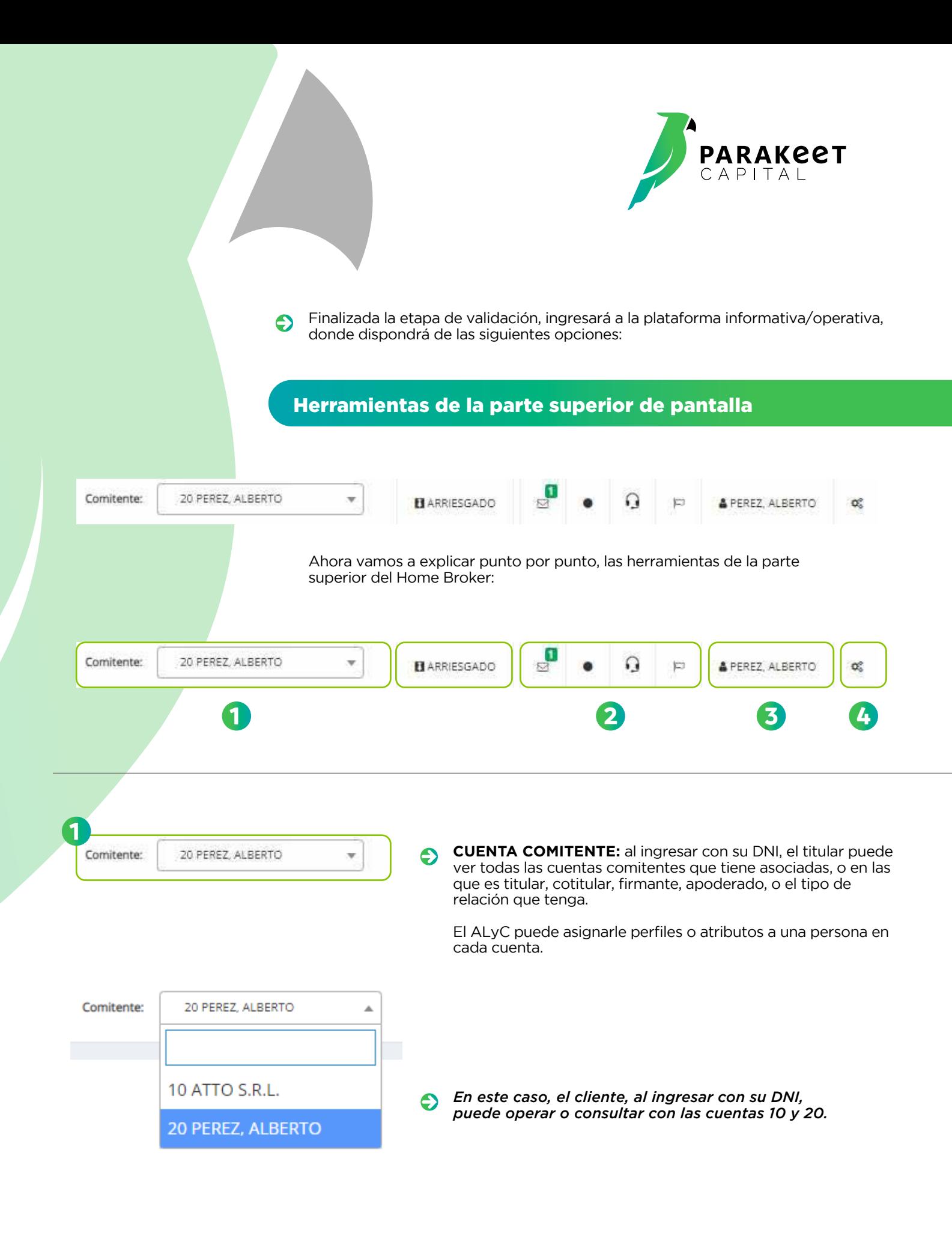

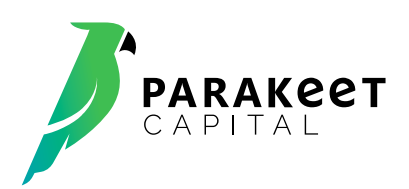

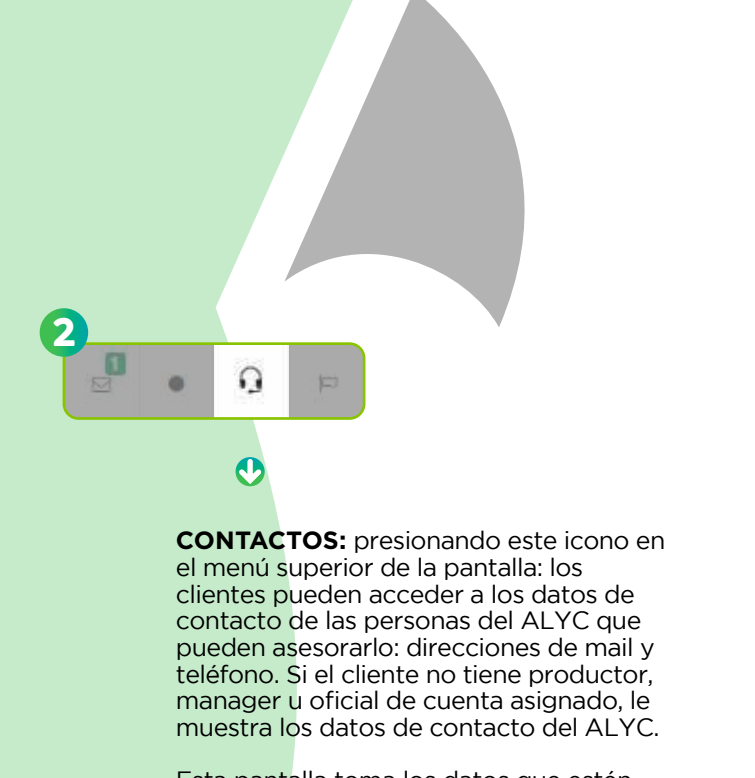

Esta pantalla toma los datos que estén cargados en el Sistema de Gestión.

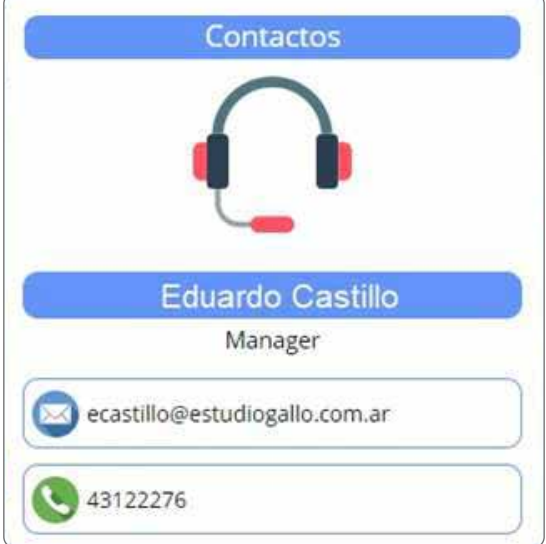

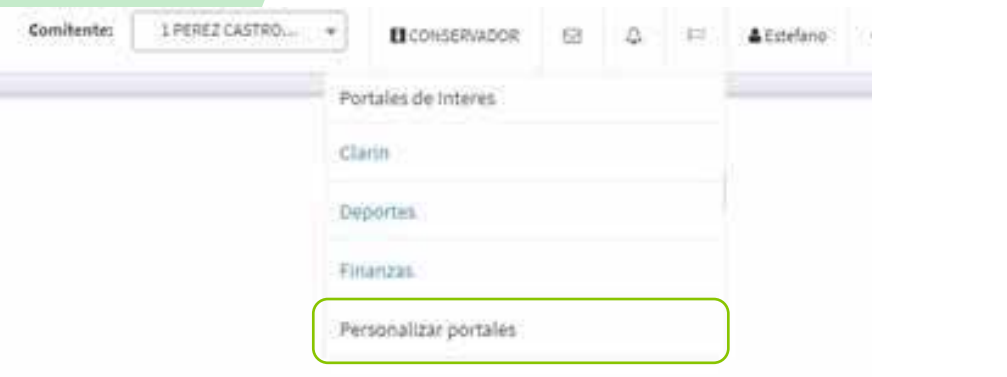

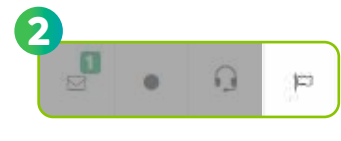

### $\boldsymbol{\Theta}$

En esta pantalla algun super usuario puede ir agregando NOMBRE (es el que ven los clientes) y una URL, que es el link o vinculo para acceder automaticamente al mismo.

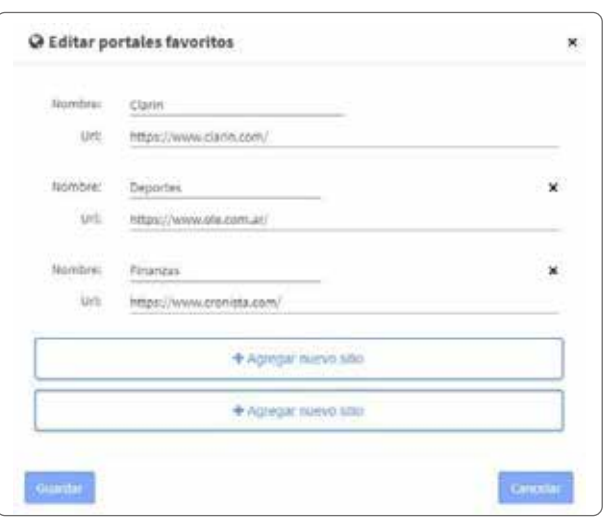

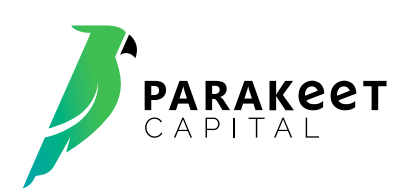

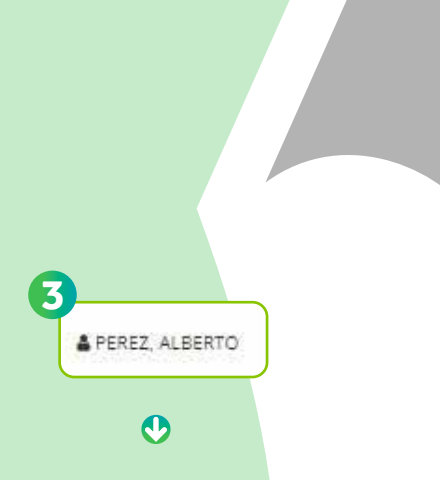

**ACTUALIZACION INFORMACION UIF:** este botón nos abre una pantalla que nos permite actualizar ciertos datos del cliente exigidos por la normativa UIF. Los datos que sean actualizados en esta pantalla serán notificados vía email al ALYC.

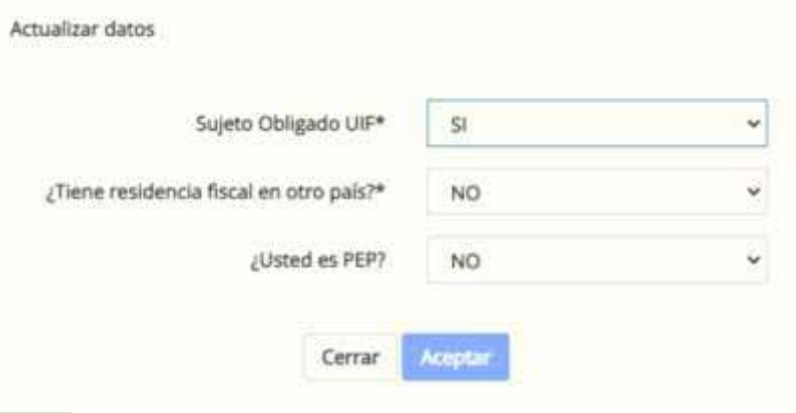

## $\boldsymbol{\Theta}$

**CONSULTA DATOS CUENTA:** mediante este botón se pueden consultar los datos de las personas asociadas a la cuenta comitente y las cuentas bancarias registradas. Asimismo, también figura información relativa el tipo de cliente, la modalidad de administración de cartera, la condición de inversor calificado y el estado de la cuenta.

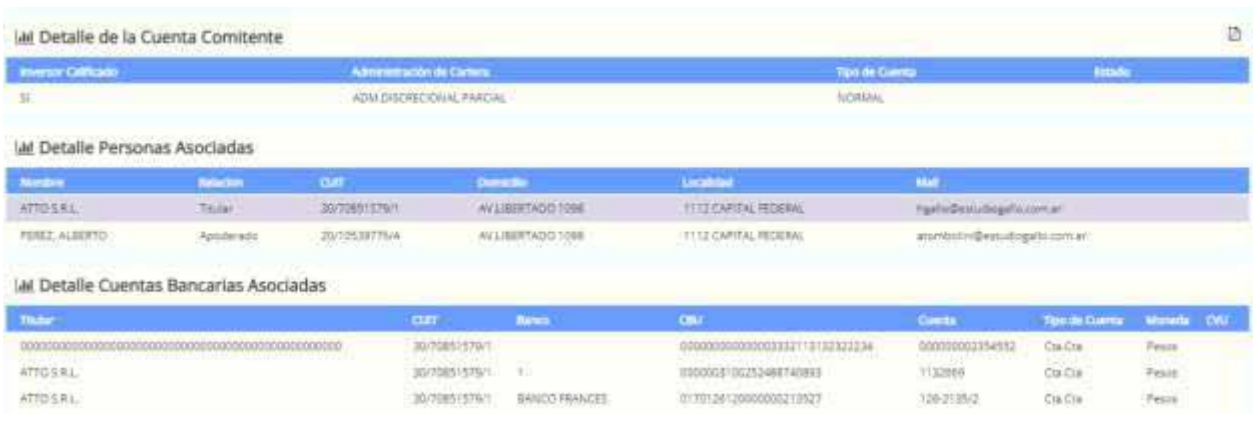

#### $\boldsymbol{\Theta}$

**ACTUALIZACION DATOS COMITENTE:** permite actualizar más datos fijos de la cuenta comitente. La actualización de datos que realice el cliente desde está pantalla se grabarán automáticamente en el Sistema de Gestión.

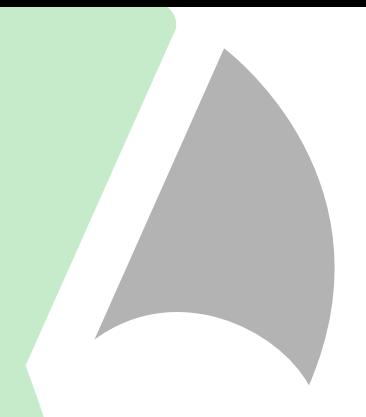

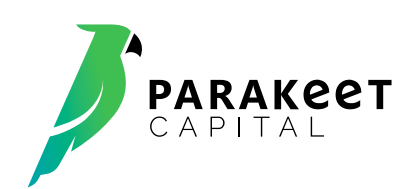

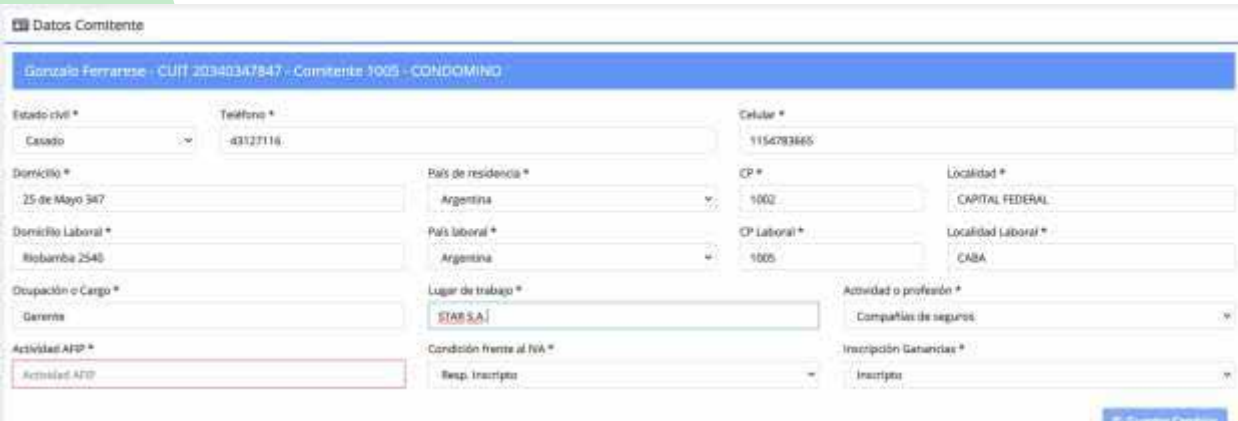

**BOTON DE CONFIGURACION:** este botón permite que el comitente defina varios parámetros del HOME BROKER:.

 $\boldsymbol{\epsilon}$ 

Configuración Cambio de clave **■ Cerrar sesión**  $\boldsymbol{\Theta}$ 

**4**

倄

Desde esta solapa, el cliente puede cambiar su clave (en el primer ingreso a la plataforma es obligatorio), o cerrar su sesión.

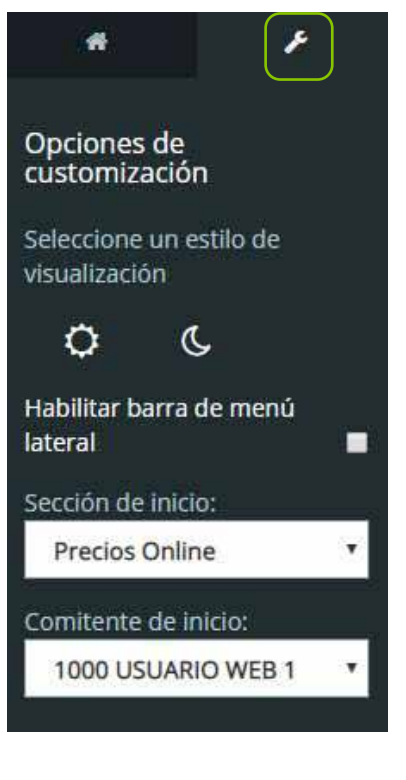

Desde esta solapa, el cliente puede: elegir los colores de las pantallas entre **MODO NOCHE** (pantalla oscura) y **MODO DIA** (pantalla clara).

**FORMATO MENU:** Habilitar la barra de menu lateral: por default la barra de menu esta oculta en el margen izquierdo de la pantalla, y destildando este item, la pantalla pasa a ubicarse arriba a la izquierda como un menu desplegable (vemos un ejemplo mas abajo)

**SECCION DE INICIO:** Permite que cada cliente pueda definir la consulta del menu con la que quiere iniciar su sesión

Cualquier persona que tenga varias cuentas asociadas a su DNI, puede elegir la CUENTA COMITENTE DE INICIO por defecto.

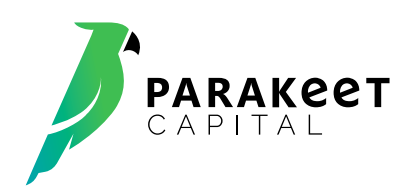

## Menú lateral

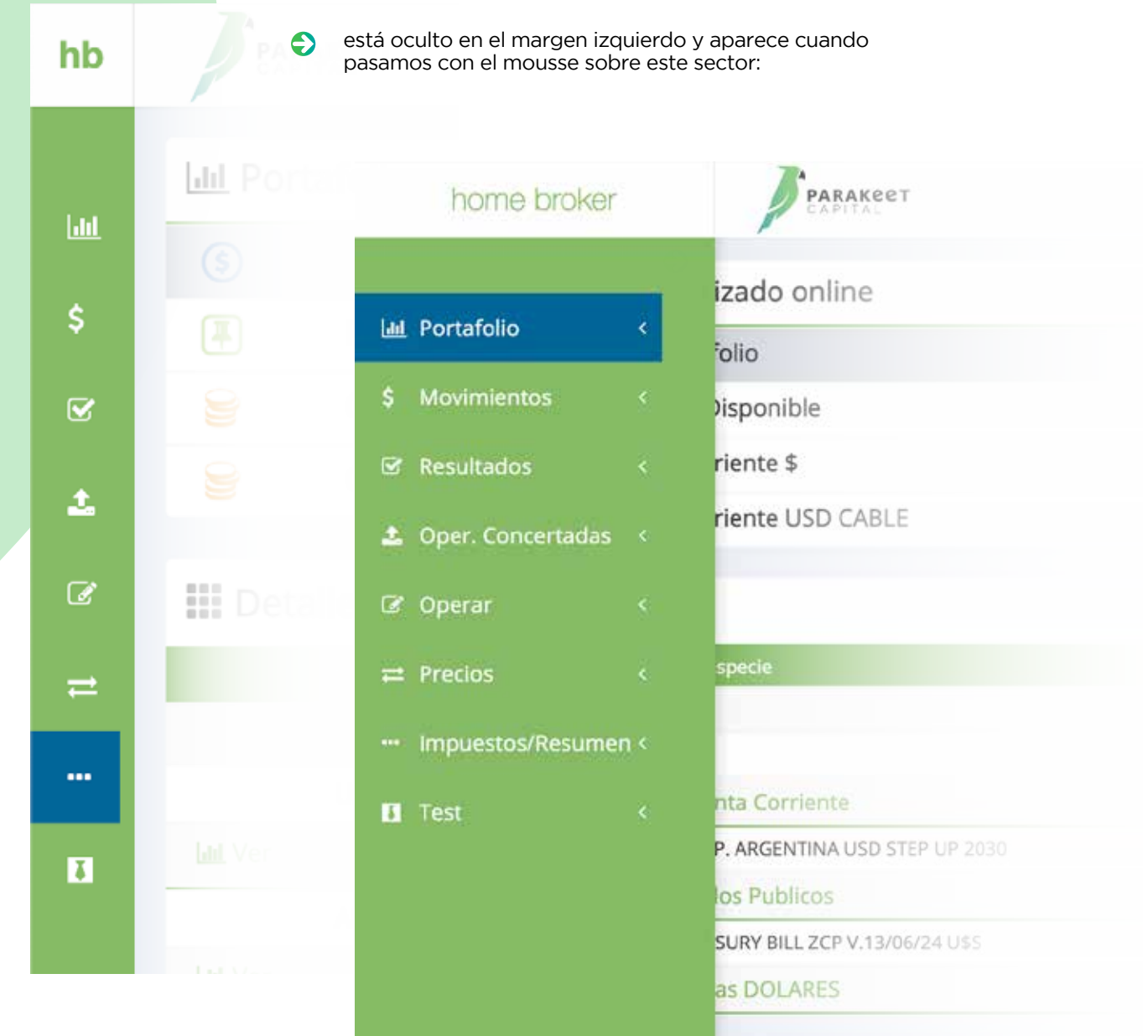